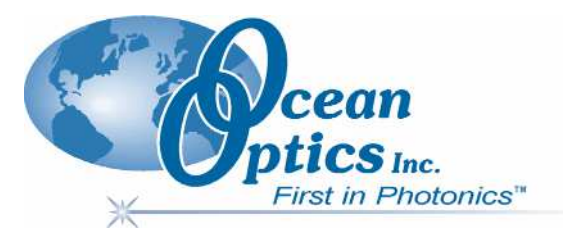

### MultiFrequency Phase Fluorometer

### Installation and Operation Manual

Document Number MFPF-00000-000-02-1207

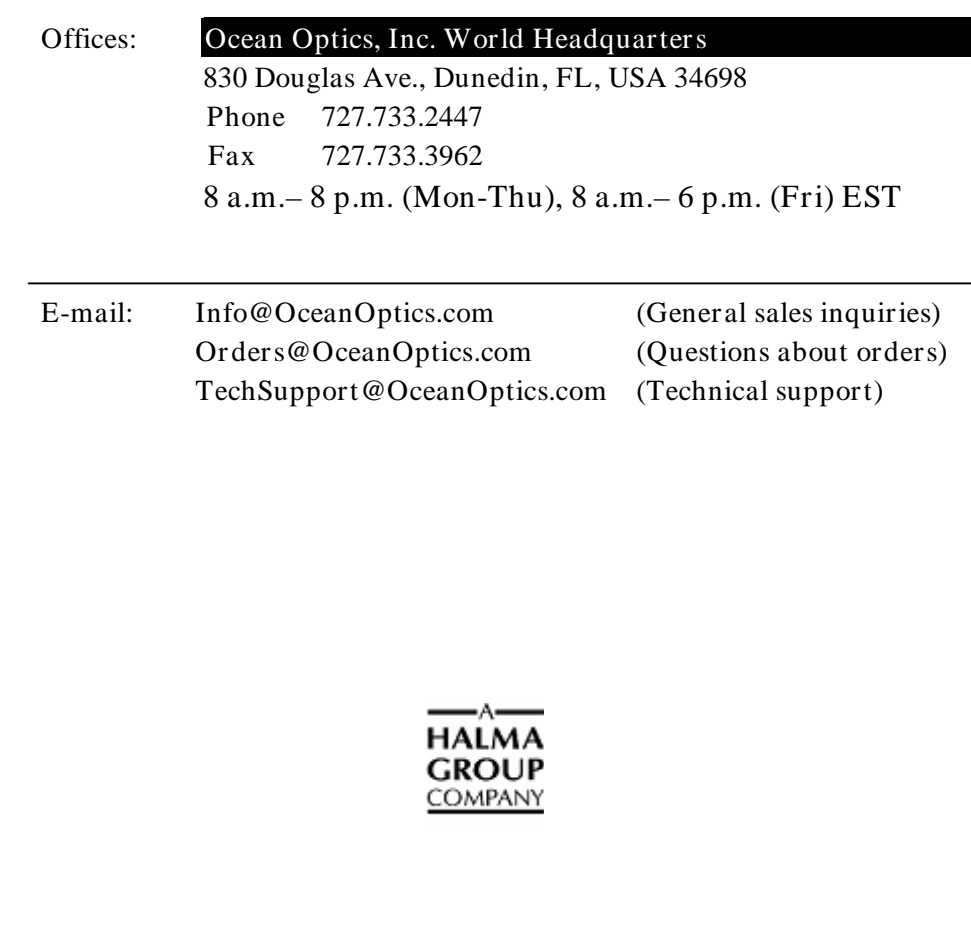

Additional Offices:

#### Ocean Optics Asia

137 Xianxia Road, Suite 1802, Changning District, Shanghai, PRC. 200051 Phone 86.21.5206.8686 Fax 86.21.5206.8686 E-Mail Sun.Ling@OceanOptics.com

#### Ocean Optics B.V. (Europe)

Geograaf 24, 6921 EW DUIVEN, The Netherlands Phone 31-(0)26-3190500 Fax 31-(0)26-3190505 E-Mail Info@OceanOpticsBV.com

Copyright © 2001-2007 Ocean Optics, Inc.

All rights reserved. No part of this publication may be reproduced, stored in a retrieval system, or transmitted, by any means, electronic, mechanical, photocopying, recording, or otherwise, without written permission from Ocean Optics, Inc.

This manual is sold as part of an order and subject to the condition that it shall not, by way of trade or otherwise, be lent, re-sold, hired out or otherwise circulated without the prior consent of Ocean Optics, Inc. in any form of binding or cover other than that in which it is published. Trademarks

All products and services herein are the trademarks, service marks, registered trademarks or registered service marks of their respective owners. Limit of Liability

Ocean Optics has made every effort to make this manual as complete and as accurate as possible, but no warranty or fitness is implied. The information provided is on an "as is" basis. Ocean Optics, Inc. shall have neither liability nor responsibility to any person or entity with respect to any loss or damages arising from the information contained in this manual.

# Important Safety Notices

### **WARNINGS**

- 1. Intense UV radiation is emitted from the MFPF LED. Do not look directly at the LED output with the naked eye once the red cap is removed. To verify there is power to the instrument, place a white piece of paper in front of LED 1.
- 2. Do not open the instrument case. High voltage is present. There are no serviceable parts inside. Return the instrument to the factory for service.

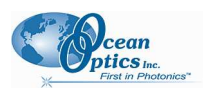

# **Table of Contents**

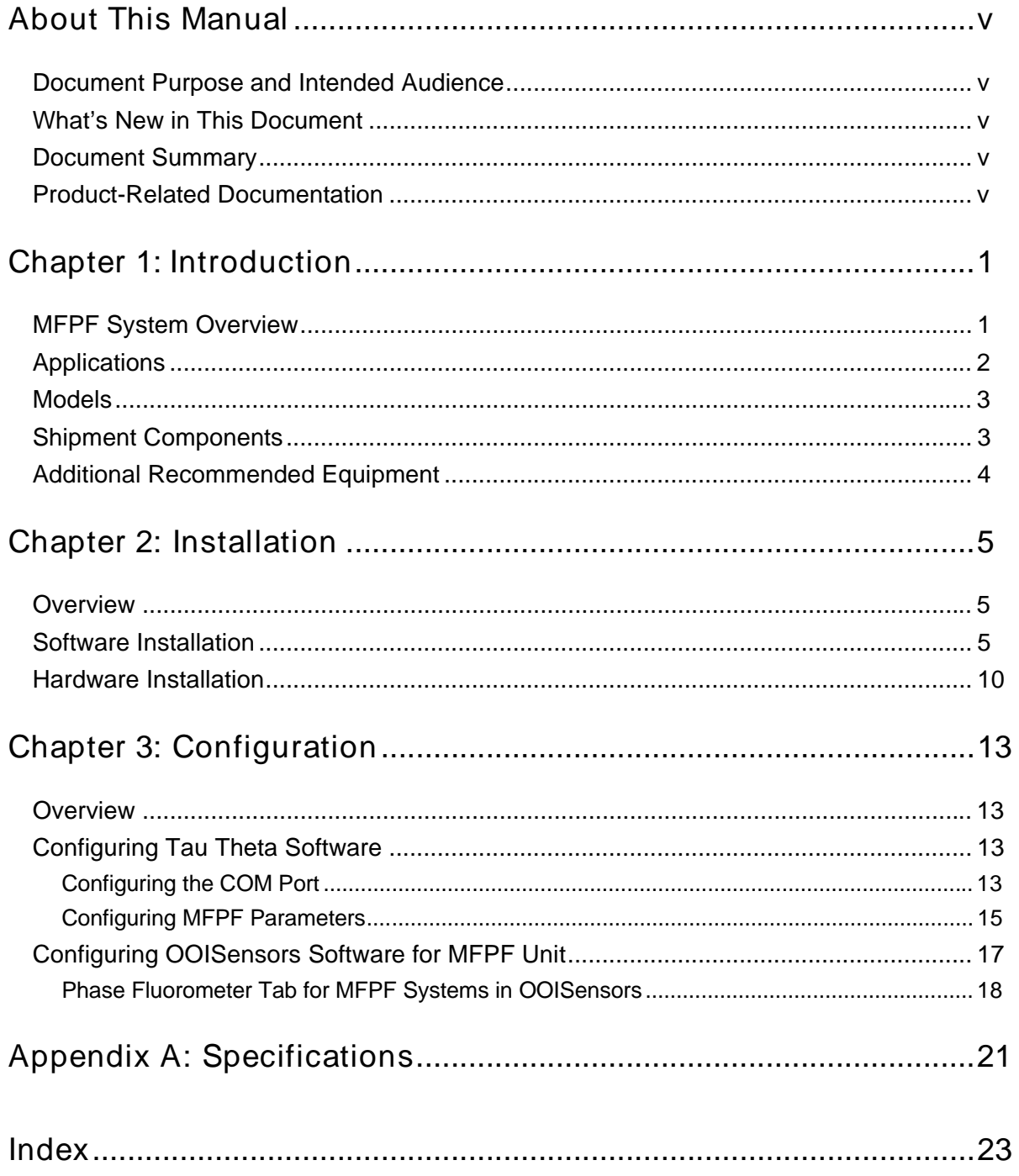

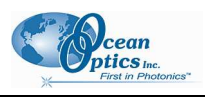

## About This Manual

### Document Purpose and Intended Audience

This document provides the users of the MultiFrequency Phase Fluorometer with instructions for setting up, calibrating and performing experiments with their equipment.

### What's New in This Document

This version of the MultiFrequency Phase Fluorometer Installation and Operation Manual updates the installation procedure.

### Document Summary

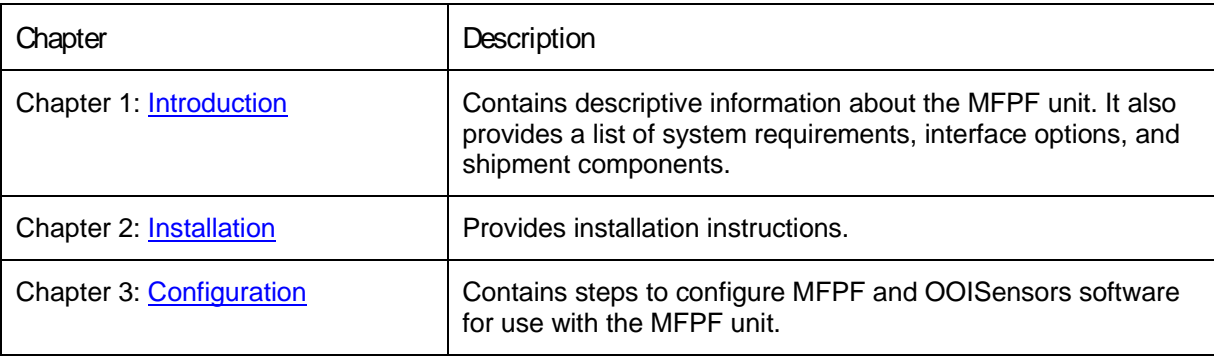

### Product-Related Documentation

You can access documentation for Ocean Optics products by visiting our website at http://www.oceanoptics.com. Select Technical → Operating Instructions, then choose the appropriate document from the available drop-down lists. Or, use the Search by Model Number field at the bottom of the web page.

• Detailed instructions for the OOISensors Software are located at: http://www.oceanoptics.com/technical/NEW OOISensors FOXY Manual.pdf

Engineering-level documentation is located on our website at Technical → Engineering Docs.

You can also access operating instructions for Ocean Optics products from the Software and Technical Resources CD that ships with the product.

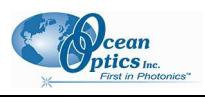

## Chapter 1

# Introduction

### MFPF System Overview

The MultiFrequency Phase Fluorometer (MFPF) is a flexible platform for measuring luminescence lifetime, phase and intensity. The MFPF is a compact, self-contained, frequency-domain luminescence monitor that uses LED excitation and photodiode detection with filter-based wavelength selection for easy experimental set-up and control. Because the unit is self-contained, it is invariant to fiber bending and stray light, and has a wide dynamic range of optical intensity as well as low optical and electronic crosstalk, and low drift and phase noise. Therefore, the MFPF is especially useful for oxygen sensing applications where sensitivity to drift is important and where sample set-ups must be left undisturbed for long periods of time.

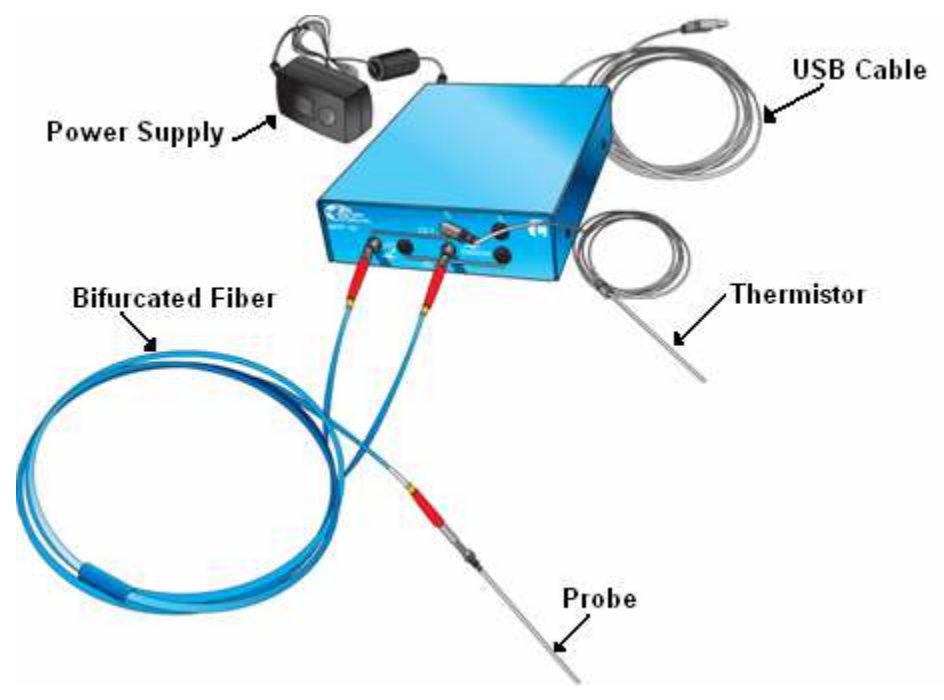

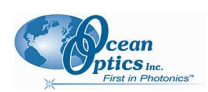

The MFPF is used with Ocean Optics' Fiber Optic Oxygen (FOXY) Sensors and custom probes. FOXY Fiber Optic Oxygen Sensors are low-power, portable devices that offer high sensitivity, reversibility, and stability. Their small size is useful for remote monitoring. What's more, the thin film used in the probe tips consumes no oxygen, allowing for continuous contact with the sample. FOXY Sensors offer other key advantages: they're ideal for viscous samples and are immune to interference caused by pH change or from changes in ionic strength, salinity, and biofouling. The MFPF unit supports the following Ocean Optics sensors (and their respective frequencies):

- FOXY (40 kHz) Ocean Optics' standard oxygen sensors designed for monitoring oxygen partial pressure in gas and aqueous solutions. FOXY is a fiber optic fluorescence probe with proprietary oxygen-sensing thin-film coating on the tip.
- HIOXY (40 kHz) Designed for monitoring oxygen partial pressure in nonaqueous vapors and solutions. The sensor coating chemistry is compatible with oils, alcohols, and hydrocarbon-based vapors and liquids.
- FOSPOR  $(5 kHz) A$  new generation of highly sensitive sensor coating for monitoring traces of oxygen in gas and liquids.

See http://www.oceanoptics.com/products/probes.asp for more information on probes available from Ocean Optics.

The MFPF connects to a PC via USB connection and saves your data in an easy-to-use Microsoft Excel format. The USB connection actually emulates the USB as a serial COM port. The MFPF can be configured with two-channel LED excitation and detection, and modulation frequencies to 100 kHz. It will give you lifetime measurements from 200 usec down to 0.3 usec. The on-board pressure transducer measures atmospheric pressure or external pressure with a ¼-inch hose fitting.

The Tau Theta software manages the device and OOISensors software monitors its output via a DDE software connection so that the Tau Theta software must be running in the background for the OOISensors to work properly. Tau Theta software is Windows 2000/XP control software that measures over a wide dynamic range of luminescence intensity, lifetime and phase, and allows you to select channels, the LED frequency duty cycle and advanced instrument functions. OOISensors can support up to four MFPF units; up to eight channels can be supported when OOISensors is used with MFPF100-2 (two-channel) units.

## Applications

Typical applications include the following:

- Luminescent materials characterization
- Phase/lifetime-based sensor development
- Calibration of phase/lifetime-based sensors
- Stability and photodegradation studies
- Characterization of phase shift over frequency

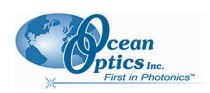

• Oxygen consumption measurement on cell islet cultures

## **Models**

Two models of the MFPF are available:

- MFPF100-1: Single-Channel MultiFrequency Phase Fluorometer. The single channel unit comes complete with one thermistor.
- MFPF100-2: Two-Channel MultiFrequency Phase Fluorometer. The two-channel unit includes two thermistors.

The thermistor option is used for temperature logging, calibration and temperature correction.

### Shipment Components

The following equipment and information ships with the MFPF:

□ Single-Channel MFPF (MFPF100-1) Includes one thermistor.

Or,

- □ Two-Channel MFPF (MFPF100-2) Includes two thermistors.
- AC power supply (Input AC100-240V, 50-60 HZ, 0.3A) (Output DC 6V 2A) (Model #EPAS-101W-06)
- **USB Cable**
- □ Software and Technical Resources CD

Each order ships with the Ocean Optics Software and Resources CD. This disc contains software, operating instructions, and product information for all Ocean Optics software, spectrometers, and MFPF spectroscopic accessories. You need Adobe Acrobat Reader version 6.0 or higher to view these files. Ocean Optics includes the Adobe Acrobat Reader on the Software and Technical Resources CD.

Ocean Optics software requires a password during the installation process. You can locate passwords for the other software applications on the back of the Software and Technical Resources CD package.

Packing List

The packing list is inside a plastic bag attached to the outside of the shipment box (the invoice arrives separately). It lists all items in the order, the shipping and billing addresses, and any items on back order.

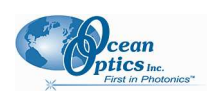

### Additional Recommended Equipment

- FOXY, HIOXY or FOSPOR Oxygen Sensor Probe
- FOXY-CAL, HIOXY-CAL, FOSPOR-CAL

This is an optional factory calibration service for environments from 0 to 80ºC.

MFPF Software

The Tau Theta software runs in the background to gather data from the MFPF unit for the main interface, OOISensors software.

OOISensor Software

OOISensors is an advanced data acquisition and display program that provides a real-time interface to a variety of signal processing functions for users of Windows 95/98/ME/NT/2000/XP. OOISensors software supports USB2000 and USB4000 Spectrometers, and the MFPF unit.

□ Bifurcated Fibers

# Chapter 2

# Installation

### **Overview**

You must install the OOISensors software and the Tau Theta software applications prior to connecting the MFPF to the computer to install the drivers required for the MFPF. If you do not install the software first, the system will not properly recognize the MFPF.

#### CAUTION

Do not connect the MFPF unit included with the Fiber Optics Sensors System to the PC prior to installing the OOISensors software.

### Software Installation

Two types of software are used together to manage your MFPF instrument:

• OOISensors software – This is a 32-bit, advanced acquisition and display program that provides a real-time interface to display and processing functions for use with Ocean Optics' oxygen and pH sensors. OOISensors acquires data for use by the Tau Theta software to convert data into concentration values, and save the data in spectral files and logs. OOISensros can support up to four MFPF units.

Two additional software packages are also included as part of the OOISensors installer to set up the USB port as a serial COM port and to communicate with the MFPF unit.

• Tau Theta software –This is the software application that controls and collects data from the MFPF unit.

When working with MFPF units, this version of OOISensors relies on a basic version of the Tau Theta software application that runs in the background and serves as the DDE host. It is the DDE host application that actually controls the MFPF unit and reads the data. It then sends this information to the OOISensors application using the DDE communications protocol.

The Tau Theta software is included as part of the OOISensors installation, so only one software installation process is necessary.

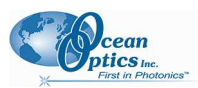

2: Installation

#### ► Procedure

To install OOISensors and Tau Theta software,

- 1. Close all other applications running on the PC.
- 2. Start the software installation process.

#### Installing from CD:

- a. Insert the CD containing the OOISensors and Tau Theta software.
- b. Select the drive on your computer with the software CD.
- c. Double-click on the Setup.exe. The installation wizard appears.

#### Installing from the Web:

- a. Go to http://www.oceanoptics.com/technical/softwaredownloads.asp.
- b. Right-click on OOISensors Oxygen Measurement Software and select Save Target As… to download the executable to your machine.
- c. Click Save. The installation begins.
- d. Click Run. The Installation Wizard appears.
- 3. Click Next at the Welcome screen. The Choose Destination Location screen appears.
- 4. Accept the default or select another location for your software files. Click Next. The Backup Replaced Files screen appears.
- 5. Select Yes or No, depending on whether you want to create backup replacement files. If you select Yes, choose a location for these files. Then click Next. The Select Program Manager Group screen appears.
- 6. Select the name of the Program Manager group to which you want to add the OOISensor icons. Then click Next. The Start Installation dialog box appears.
- 7. Click Next. The Password dialog box appears. Type the password for your OOISensors software and click OK. Passwords are located on the back of the software CD jacket. The software begins installing.

The MFPF dialog box appears asking you if you have MFPF hardware.

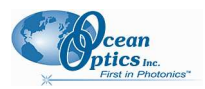

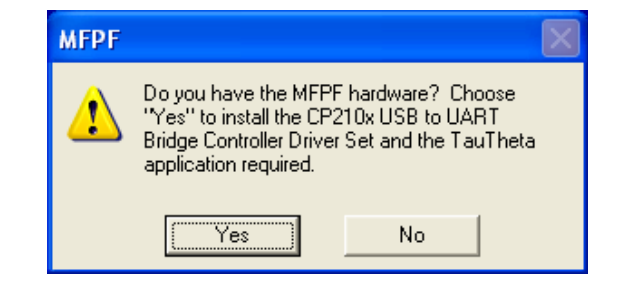

8. Click Yes. A Tau Theta host application installer panel appears with its default destination path.

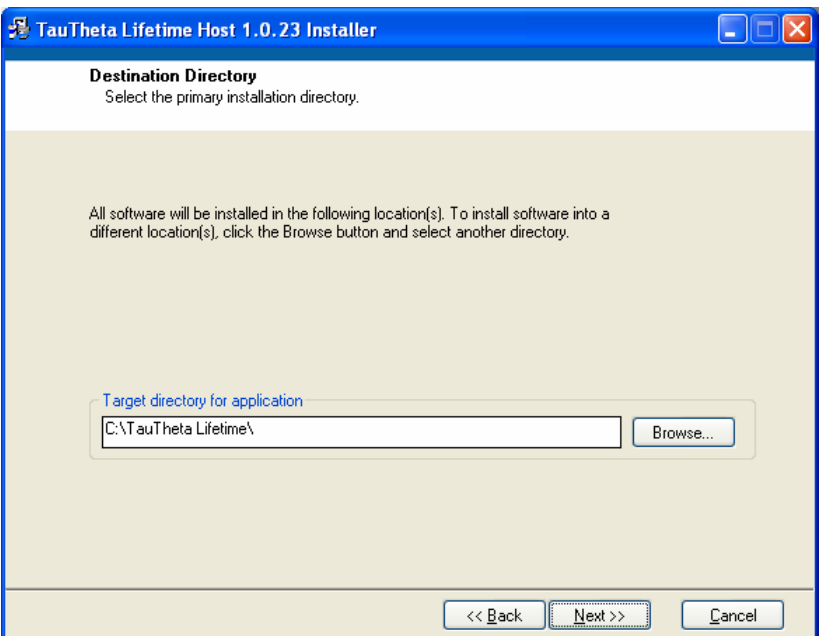

- 9. Keep the default values. Click Next.
- 10. A review of the MFPF installation appears in a window to show you if software needs to be installed.

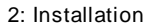

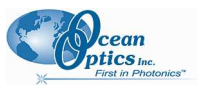

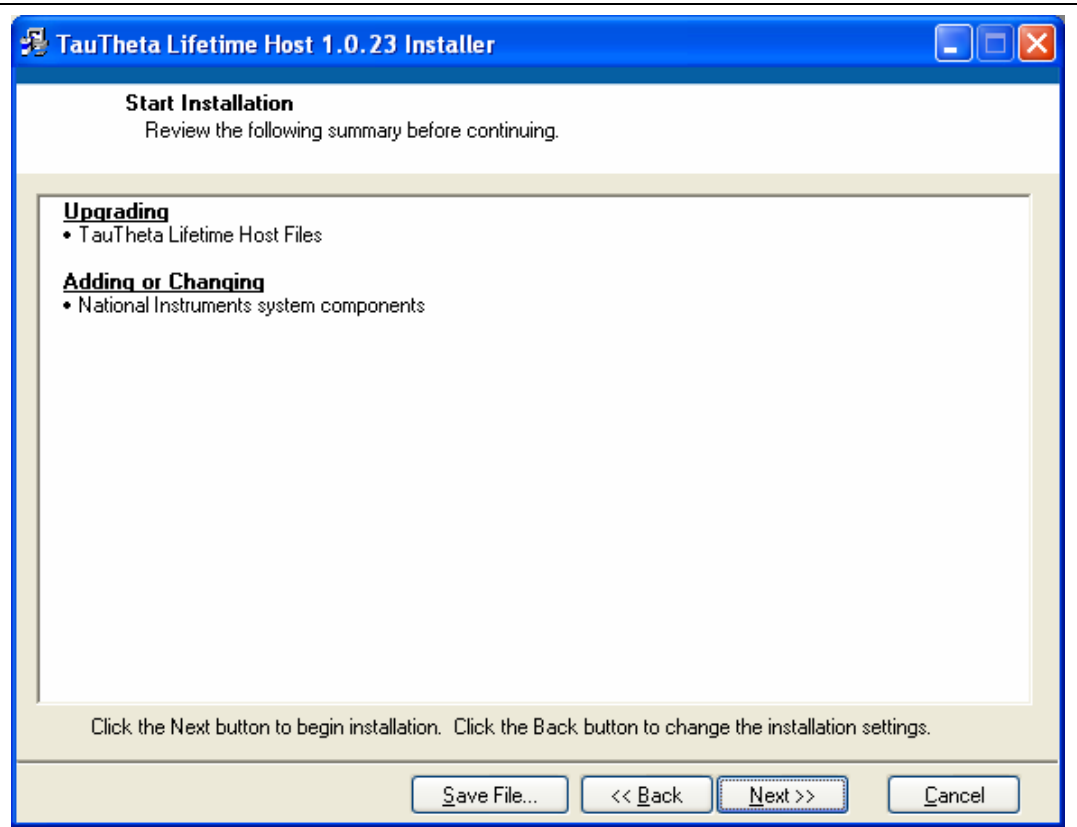

If the same or newer version of the Tau Theta software has already been installed, you can stop the installation by clicking Cancel. Then click Yes to confirm the cancellation of the MFPF installation.

If Tau Theta software must be installed, click Next. A set-up screen appears for OOISensors and the LabVIEW runtime engine appears.

11. Keep the defaults. Click Next. A National Instruments License Agreement appears.

2: Installation

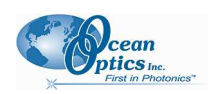

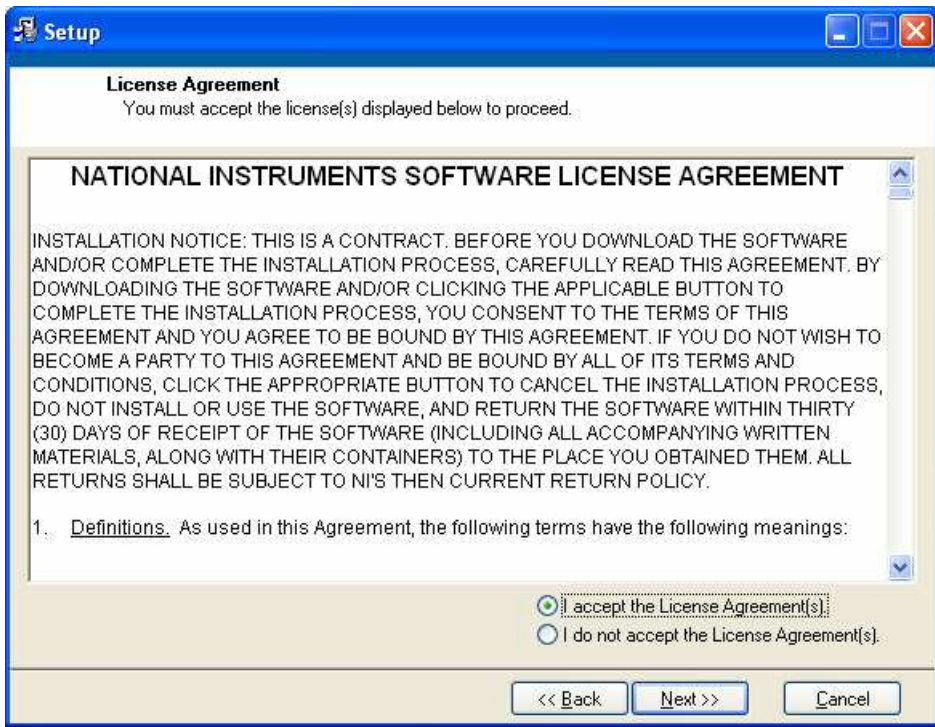

- 12. Click to accept the license agreement. Then click Next. An installation summary screen appears for the OOISensors installation listing the components needed.
- 13. If the same or newer version of the OOISensors software has already been installed, you can stop the installation by clicking Cancel. Then click Yes to confirm the cancellation of the OOISensors installation.

If OOISensors software must be installed, click Next. The installation proceeds.

An Installation Complete screen appears, followed by a restart dialog box. Accept both to launch the new software.

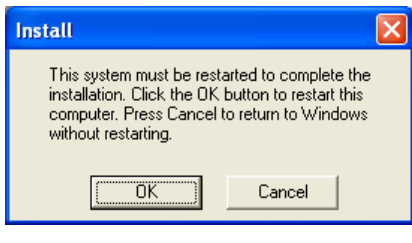

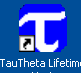

Access Tau Theta software with the **indicated in** icon on your desktop. Access OOISensors software Start | All Programs | Ocean Optics | OOISensors | OOISensors. If you attempt to start OOISensors software without first starting the Tau Theta software, an error message appears.

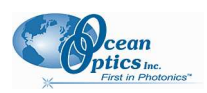

### Hardware Installation

#### WARNING

Ensure that the red plastic caps are covering the four SMA connectors on the front of the MFPF unit. Intense UV radiation is emitted from the LEDS when the unit is powered-up. Do NOT look directly at the LED output with the naked eye.

#### ► Procedure

- 1. Unpack the equipment and verify that you have all the necessary components (see Shipment Components and Additional Recommended Equipment).
- 2. Connect thermistor(s) to T1 and T2 (for Model MFPF100-2) connectors on front of unit.
- 3. Locate the 21-02 SMA Splice Bushing that came with the probe. This item is a 0.75" screw with two female ends. Screw one end of the splice bushing into the SMA 905 connector on the end of the probe.
- 4. Locate the bifurcated fiber that came with the system. This optical fiber assembly has a "Y" shaped design. Connect the common end of the bifurcated fiber to the splice bushing/probe.
- 5. Connect one arm (it doesn't matter which one) of the bifurcated probe fiber to Ch1 LED and the other arm to the Ch1 Detector on front of unit as shown below.

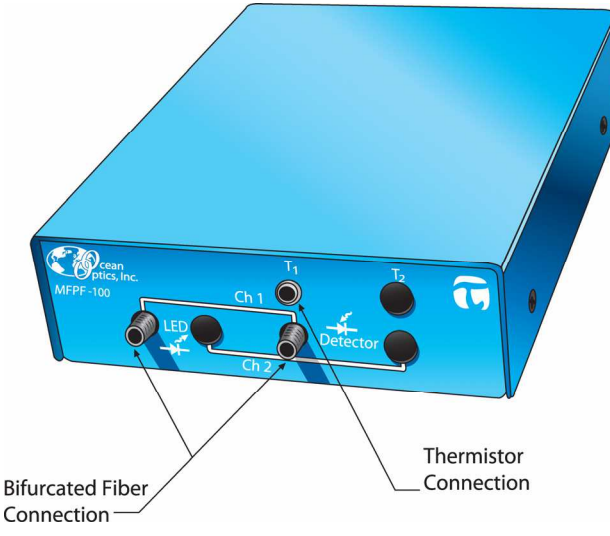

#### MFPF Unit Front Panel

6. Connect power cord from the power supply that came with your MFPF unit from back of unit to an AC outlet. To check that the unit is receiving power, look for light glowing through the LED #1 red cap, or place a piece of white paper in front of the LED if the red cap is not available. Do NOT look directly at the light being emitted with the naked eye.

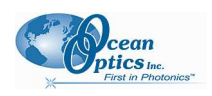

#### **Caution**

Use only the power supply that came with your MFPF unit. Using a different power supply could damage your equipment.

7. Connect the MFPF unit to your computer using the USB cable.

#### **Note**

The current version of the MFPF uses a USB connection with an emulated RS232 port. Before starting the Tau Theta software application, you must identify the COM port number of the emulated RS232/USB port.

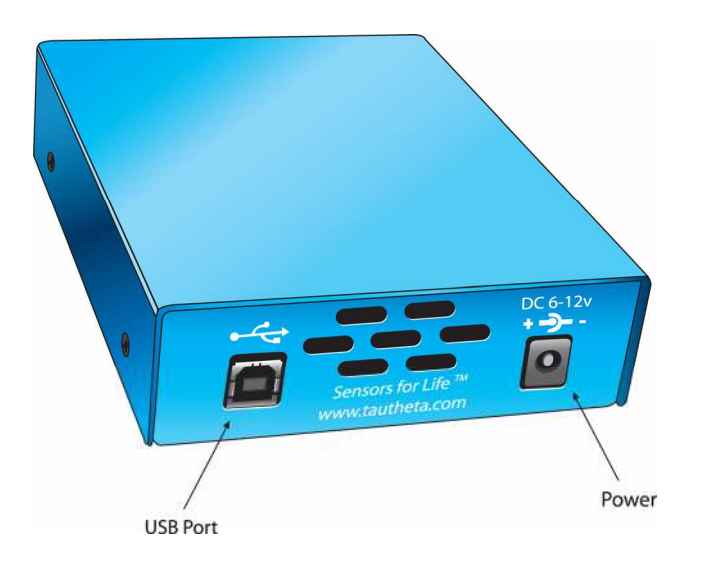

MFPF Unit Rear Panel

Once you have installed both the hardware and the software, you must configure your system (see Chapter 3: Configuration).

2: Installation

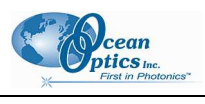

### Chapter 3

# **Configuration**

### **Overview**

Once the software has been installed, the system has been rebooted, and the hardware has been connected to the computer, you must configure the software.

#### **Note**

You must start the Tau Theta application software before starting OOISensors. If you attempt to start OOISensors without the Tau Theta application running in the background, you'll receive an an error message stating that the DDE host could not be found. If multiple MFPF units are connected to your computer on different USB ports, each unit requires its own copy of the Tau Theta host program running in the background.

## Configuring Tau Theta Software

You must identify the COM port given to the MFPF unit and set MFPF unit parameters using the Tau Theta host program before using the MFPF unit(s) with OOISensors.

### Configuring the COM Port

The MFPF unit uses a USB connection with an emulated RS232 port. When the MFPF is connected to the computer, it is given a COM port number. Before you are permitted to start the software, you are asked to identify the COM port number given to the emulated RS232/USB port.

#### ► Procedure

To select the COM port for the emulated RS232/USB port,

- 1. Click the Windows Start icon.
- 2. Select Control Panel | System to display the System Properties window.

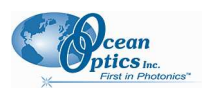

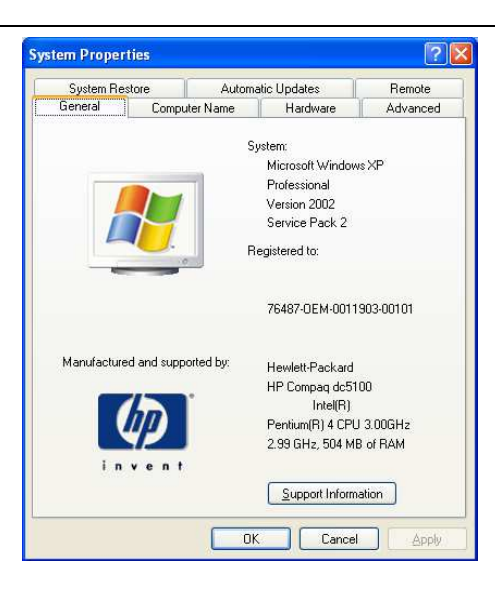

- 3. Select the Hardware tab.
- 4. Click Device Manager.
- 5. Scroll down and expand the Ports (COM & LPT) list item.
- 6. Note the port number assigned to the CP210x USB to UART device.
- 7. Ensure that this is the COM port selected on the Tau Theta software Set Up screen.

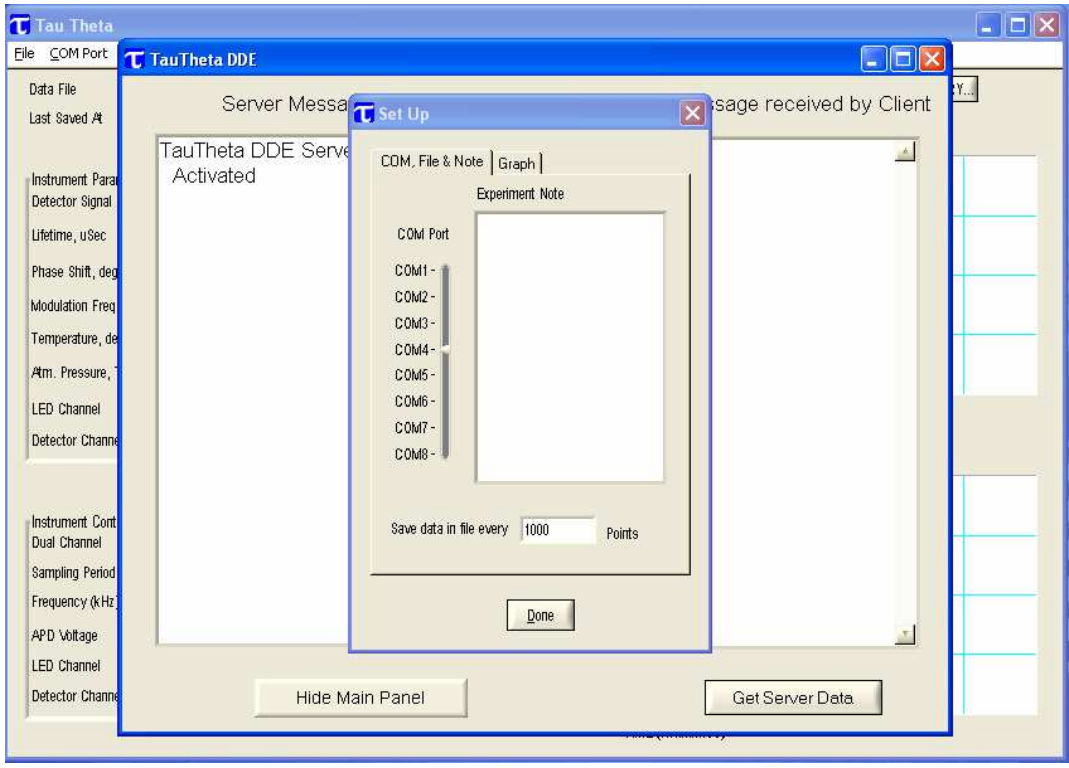

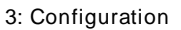

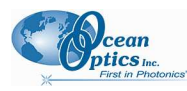

8. Click Done.

**Note** 

If you need to change the COM port number, double-click on the MFPF item in the Ports (COM & LPT) list, select the Ports Settings tab, click the Advanced button, then assign a port number between 1 and 8).

### Configuring MFPF Parameters

You must set parameters for the MFPF unit using the Tau Theta host program. OOISensors cannot control the MFPF unit. However, OOISensors does monitor for the number of active channel changes and reconfigures the display accordingly

#### ► Procedure

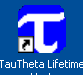

1. Double-click on the **interactional intervals** con on the desktop. Note that you are asked for the MFPF unit's the COM port assignment. The main Tau Theta screen for the MFPF unit appears:

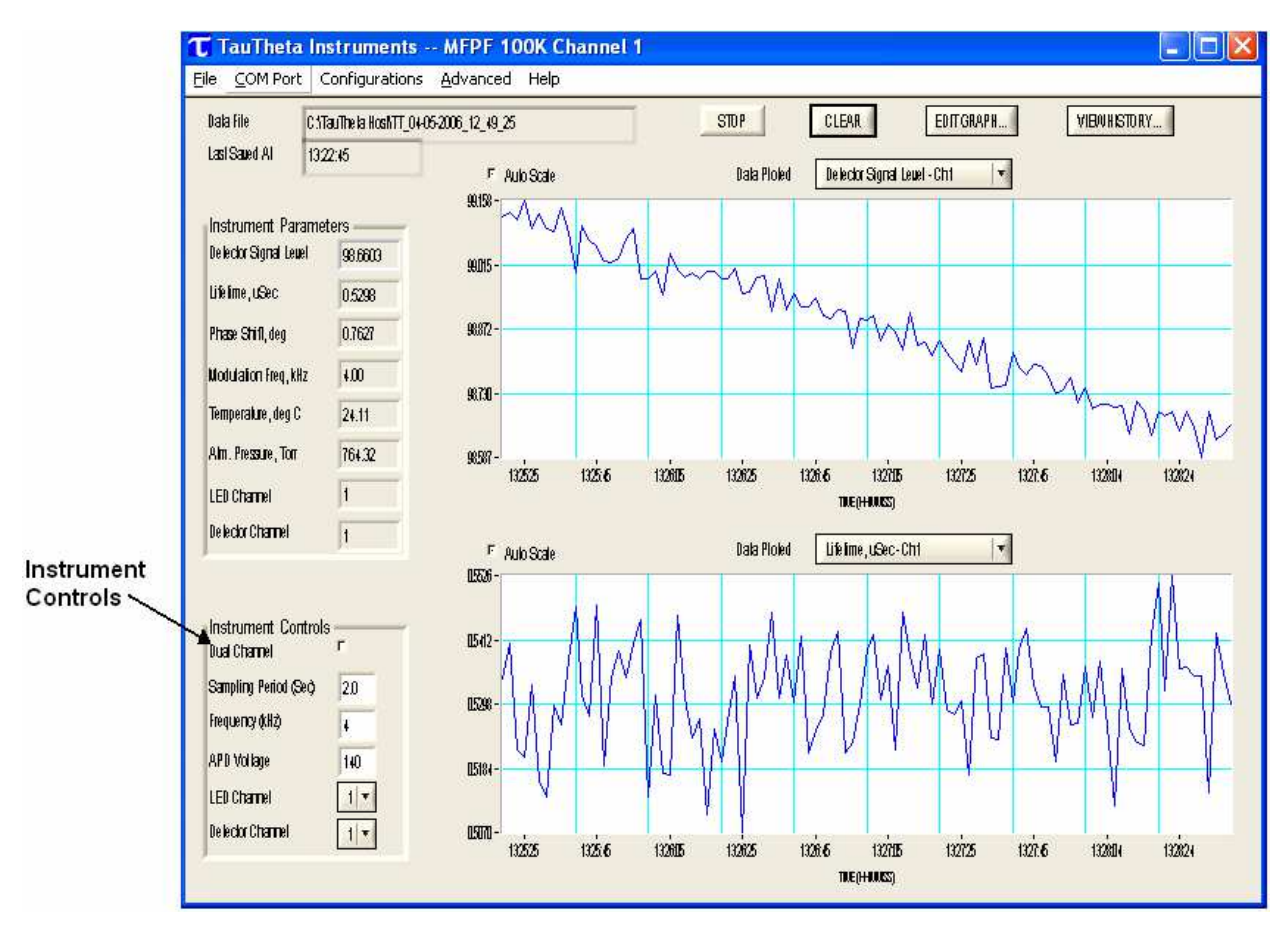

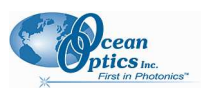

3: Configuration

2. Set the MFPF parameters (located in the Instrument Controls box on the lower left of the main screen) according to the following recommendations:

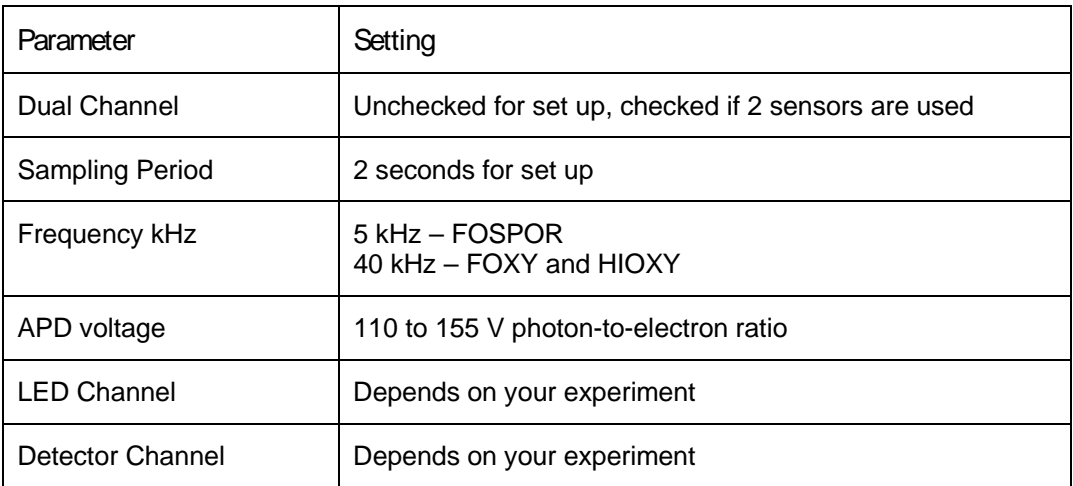

3. Select Advanced | Show More Control Panel from the menu bar. The following dialog box appears:

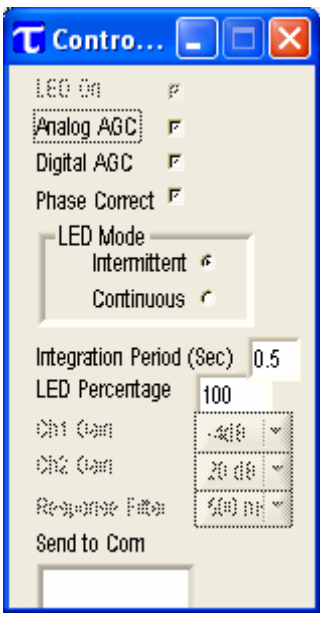

4. Set the parameters according to the following recommendations:

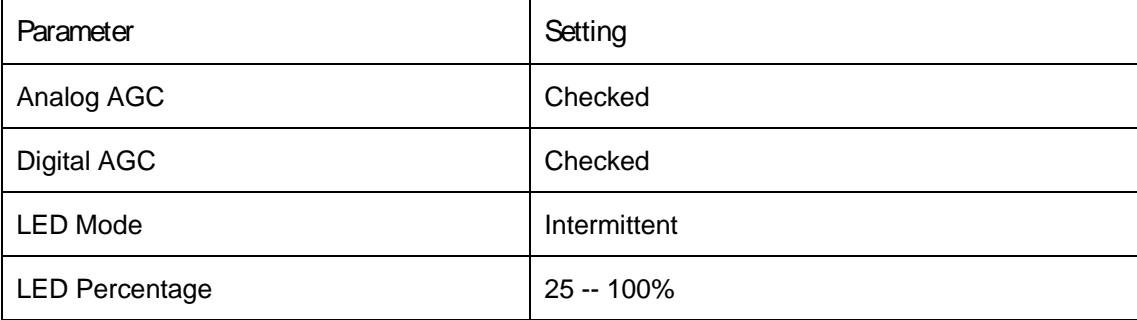

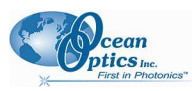

## Configuring OOISensors Software for MFPF Unit

The first time that you run OOISensors, you will be prompted to configure the software for use with your hardware. Follow the steps below to configure OOISensors software.

#### ► Procedure

1. Start the OOISensors software application. If this is the first time you have opened the software, or if the software is not configured yet, the following screen appears:

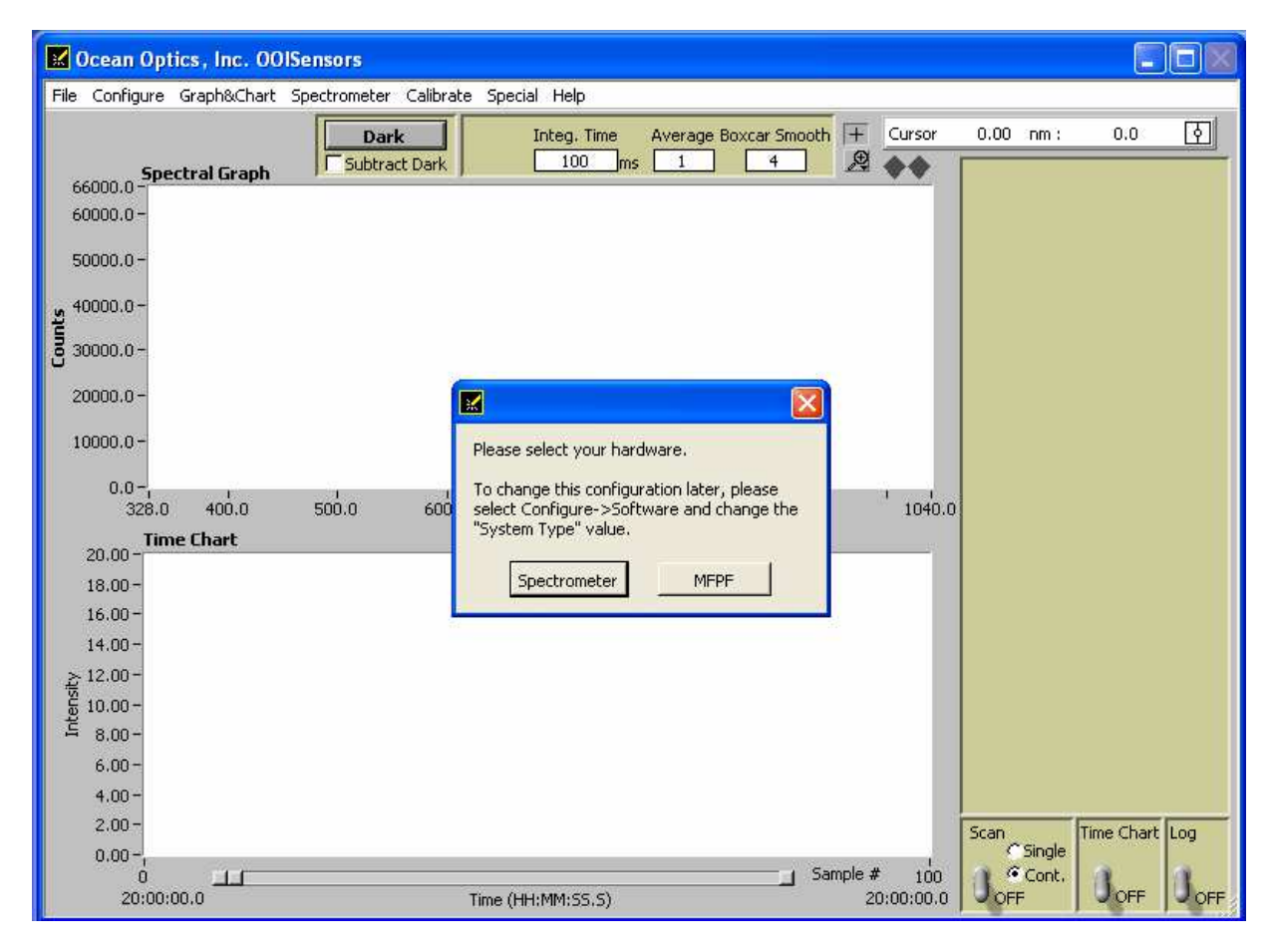

2. Click MFPF.

#### **Note**

OOISensors is configured to work with the MFPF unit. However, you can change the OOISensors configuration to work with spectrometers using the Configure | Software menu item.

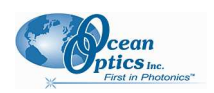

### Phase Fluorometer Tab for MFPF Systems in OOISensors

#### ► Procedure

2. Click on the Phase Fluorometer tab in the Configure System screen to set the parameters for systems using an MFPF unit. The MFPF configuration screen appears.

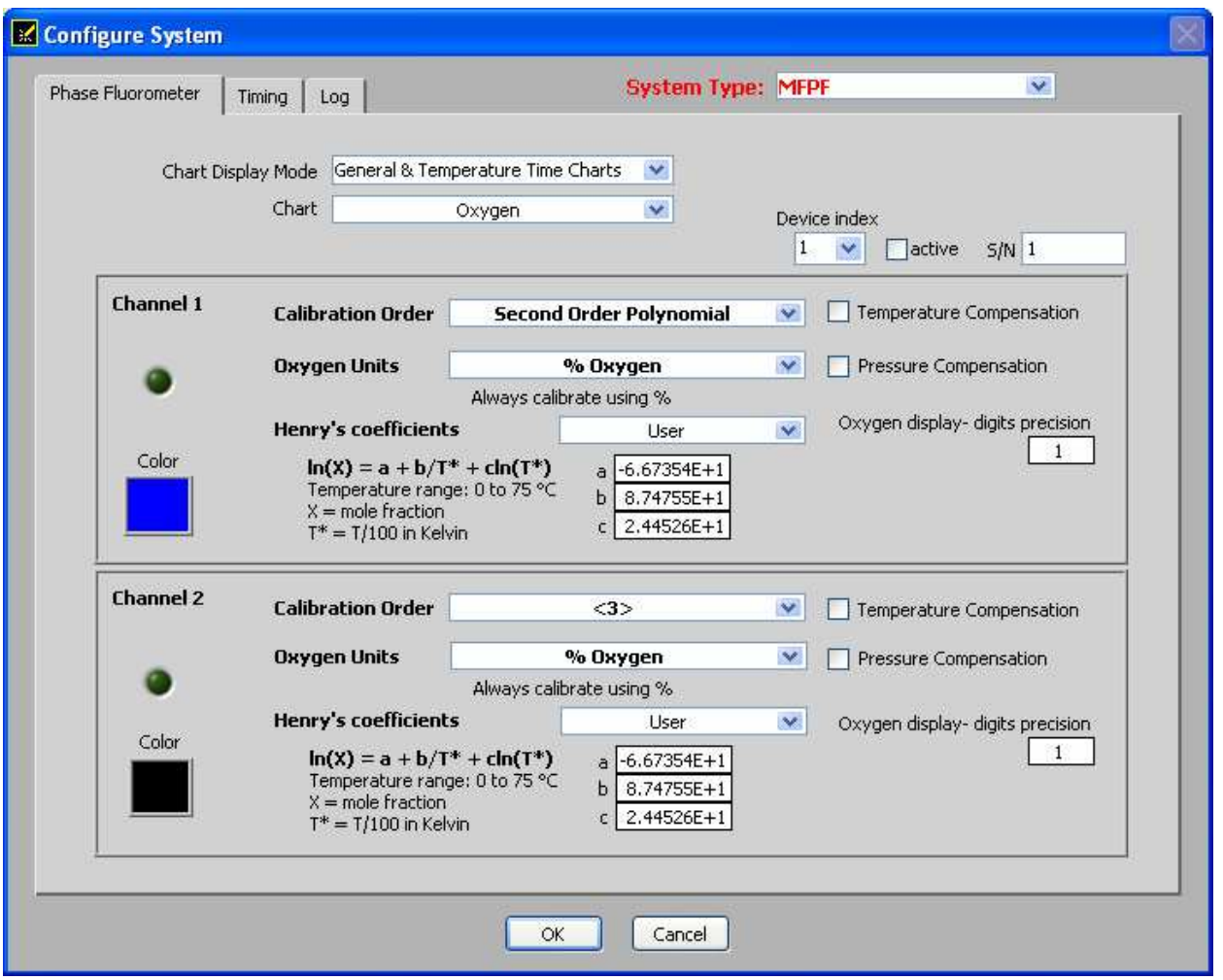

- 3. Select the first Device index (Device index 1).
- 4. Enter the known device serial number in the S/N box. You can find the serial number by selecting Help | Support Info in the Tau Theta software.
- 5. Check the active checkbox. Depending on the MFPF's configuration, Channel 1 and/or Channel 2 indicator LEDs will light the active channels detected. MFPF units come in single (MFPF100-1) and dual-channel (MFPF100-2) versions. For dual-channel versions, the software can activate one or both channels.

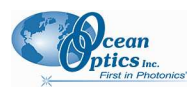

- 6. Select the Color assigned to each channel.
- 7. Select one of the following for Calibration Order. This selection defines the required calibration.
	- Linear (Stern Volmer) Requires a minimum of two oxygen standards for calibration.
	- Second Order Polynomial Requires a minimum of three oxygen standards for calibration.
- 8. Select the Oxygen Units.
- 9. If desired, check the Temperature checkbox. If you select this item, you need either a factory multi-temperature calibration or you must perform one yourself. Once you have stored a multitemperature calibration in OOISensors, a single-temperature calibration will be required.
- 10. If desired, check the Pressure Compensation checkbox. If you select this item, you need to have a pressure transducer that is supported by the hardware and software.
- 11. For Henry's coefficients, select either User (user-specified), or the given Water values.
- 12. If there is more than one MFPF channel, fill in the same information for Channel 2.
- 13. Click OK to save your MFPF configuration.

3: Configuration

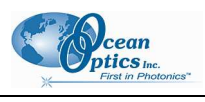

# Appendix A

# **Specifications**

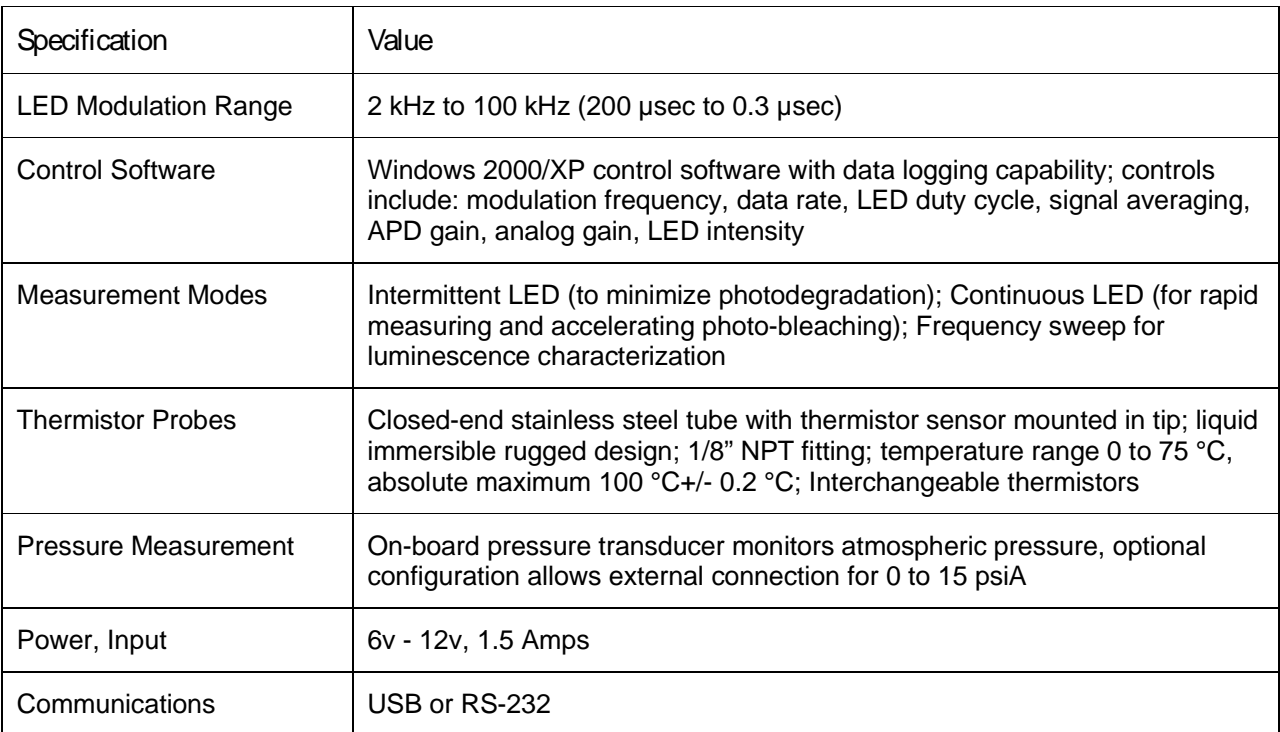

A: Specifications

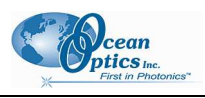

# Index

### O

OOISensors configuring, 17

### P

passwords, 3 Phase Fluorometer tab, 18 product-related documentation, iii

### R

recommended equipment, 4

### S

safety warnings, i shipment components, 3 software, 5 OOISensors, 17 Tau Theta, 13 Software and Resources Library CD, 3 specifications, 21

### T

Tau Theta software configuring, 13

### A

Adobe Acrobat Reader, 3 applications, 2

### $\overline{\phantom{a}}$

configuration, 18 configure COM port, 13 OOISensors, 17 Tau Theta software, 13

## D

H

I

M

document audience, iii purpose, iii summary, iii

hardware, 10

### from CD, 6

from Web, 6 installation hardware, 10 software, 5

#### MFPF

Install

front panel, 10 models, 3 overview, 1 rear panel, 11

Index

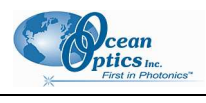